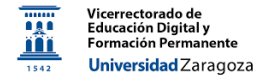

# Google Meet

## *Material desarrollado por el equipo docente del Anillo Digital Docente de la Universidad de Zaragoza*

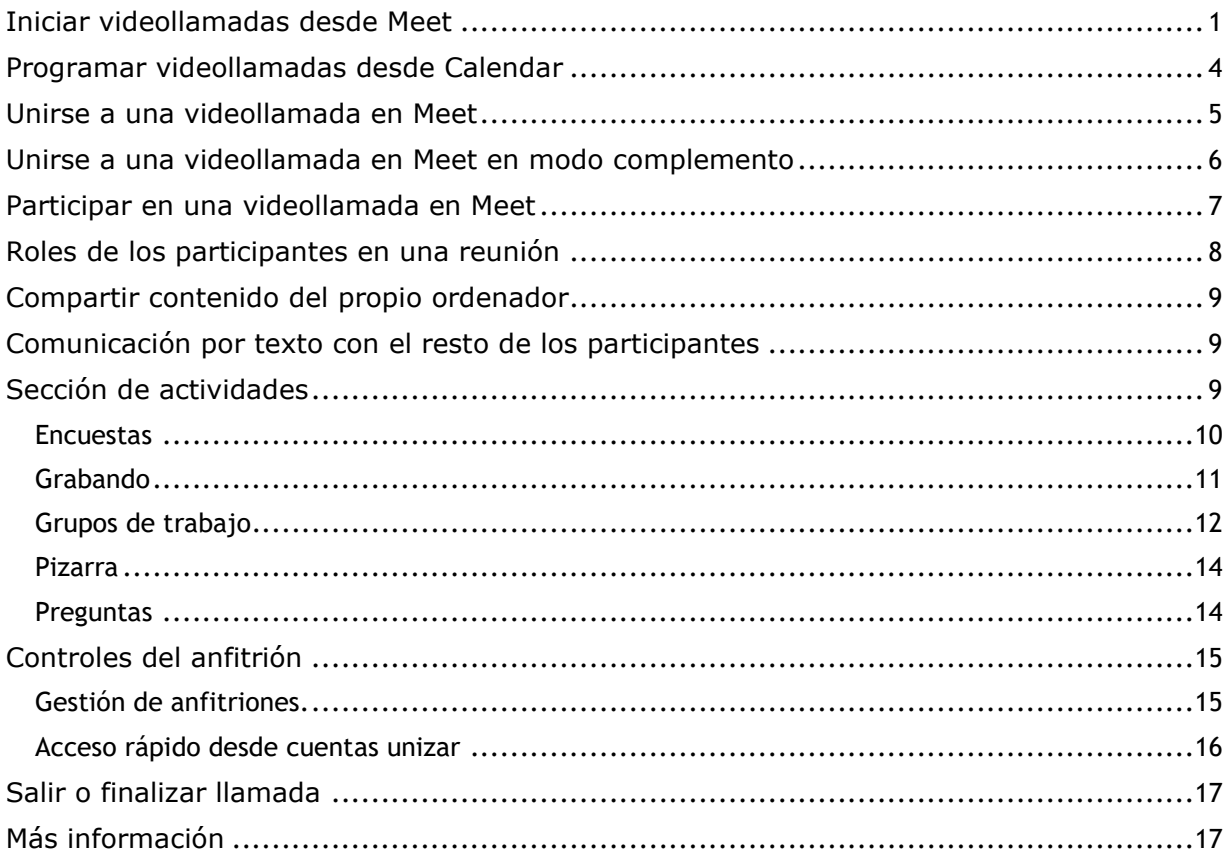

La cuenta corporativa de la Universidad de Zaragoza (@unizar.es) permite utilizar la aplicación de videoconferencia Google Meet (y el resto de aplicaciones colaborativas de Google) con las funcionalidades correspondientes a la licencia Google Workspace for [Education Plus.](https://sicuz.unizar.es/faq-google/adquisicion-de-nuevas-licencias-google-workspace) Se recuerda que solo se podrán utilizar desde cuentas corporativas @unizar.es que tengan la cuenta activa en Google Apps (Si la cuenta @unizar.es no está activa en Google Apps, se puede pedir activación [aquí,](https://loginnip.unizar.es/cas/login?service=https%3A%2F%2Fportalcorreo.unizar.es%2Faccounts%2Flogin%2F%3Fnext%3D%252F) si no recuerda contraseña administrativa:<https://identidad.unizar.es/> ¿Ha olvidado su contraseña?). En este breve manual se describen las pautas básicas de dichas funcionalidades.

## <span id="page-0-0"></span>**Iniciar videollamadas desde Meet**

Se pueden crear reuniones por videoconferencia con hasta 500 participantes a través del navegador web o desde Google Calendar,

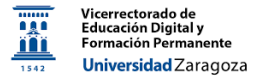

Si se desea utilizar el navegador [meet.google.com](file:///G:/GrupoADD/WebADD/DocumentosPropios/meet.google.com) hay que tener en cuenta qué se debe utilizar un navegador compatible: Chrome, Mozilla Firefox, Microsoft Edge y Apple Safari. Si se accede desde un ordenador se recomienda hacerlo con micrófono y cámara, a ser posible,, para poder interactuar de manera completa con el resto de participantes. Si se hace desde un dispositivo móvil se tendrá que instalar la aplicación Meet (Google Play, App Store)

Al entrar en la página de inicio, hay que comprobar en la esquina superior derecha si la sesión está activa.

- Si la sesión está activa con una cuenta @unizar.es puede saltar el paso de inicio de sesión.
- Si la sesión está activa con otra cuenta que no sea @unizar.es tendrá que cerrar sesión en esa cuenta.
- Si no está la sesión activa, habrá que iniciar sesión a través de la opción *Iniciar sesión* (figura 1).

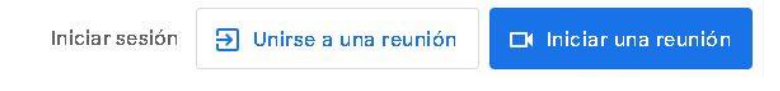

*Figura 1: Opciones de inicio de sesión.*

En la figura 1 también se observa cómo unirse a una reunión (hará falta conocer el enlace a dicha sesión) y la opción **Iniciar una reunión** que conducirá igualmente a la pantalla de inicio de sesión.

Esta opción **Nueva reunión** también aparece en el centro de la pantalla (figura 2). Al seleccionarla, aparecen las otres opciones que se muestran en la figura 3:

## Videoconferencias seguras para todos

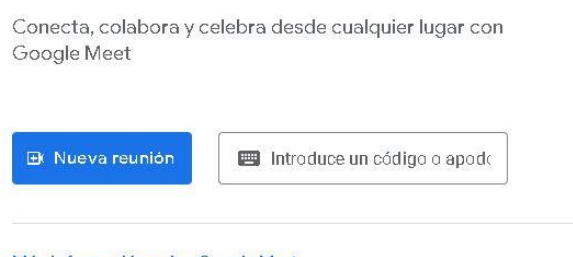

Más información sobre Google Meet

*Figura 2: Nueva reunión*

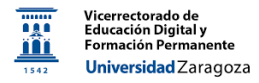

a) Crear una reunión para más tarde

Crea un enlace que puede copiar y compartir con los participantes.

## Videoconferencias seguras para todos

Conecta, colabora y celebra desde cualquier lugar con Google Meet

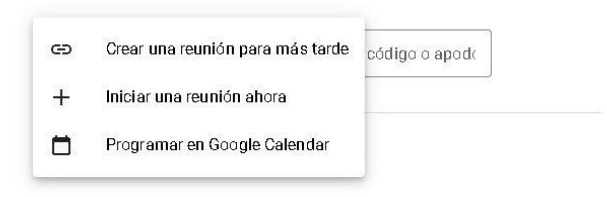

*Figura 3: Opciones nueva reunión*

b) Iniciar una reunión ahora

Se abre una sala de videoconferencia. Aparece en la parte inferior izquierda un recuadro en el que puede copiar un enlace para enviárselo a los participantes o añadirlos mediante correo electrónico (figura 4)

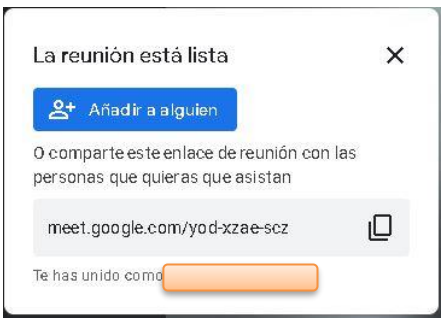

*Figura 4: Opciones para añadir participantes a una reunión iniciada directamente. Compartir el enlace o añadirlos directamente*

## c) Programar en Google Calendar

Se accede a dicha aplicación para programar una reunión en un calendario de la cuenta. Este procedimiento se explica en el siguiente punto.

Al iniciar una videoconferencia es probable que la aplicación solicite permiso para usar el micrófono y la cámara.

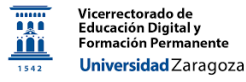

## <span id="page-3-0"></span>**Programar videollamadas desde Calendar**

Se pueden crear con antelación eventos en **Google Calendar** que incluyan una videollamada siguiendo los siguientes pasos.

- 1. Entrar en **Google Calendar** [\(calendar.google.com\)](file:///G:/GrupoADD/WebADD/DocumentosPropios/calendar.google.com) con el correo electrónico @unizar.es y la contraseña de la cuenta en Google Apps.
- 2. Hacer clic en el día y hora del calendario en el que se realizará la videollamada.
- 3. Se abrirá una ventana como la que aparece en la figura 5. Escribir el título del evento en **Añade un título**
- 4. Modificar el día y la hora si fuera necesario.
- 5. Opcional: Se pueden añadir manualmente invitados introduciendo sus correos electrónicos.
- 6. Seleccionar **Añadir conferencia de Google Meet**.
- 7. Copiar el enlace URL de la reunión que se obtiene, tipo https://meet.google.com/xxxxxxxx y pegar el enlace URL y la información de la reunión en un correo electrónico, en un mensaje a través de Moodle o en otra aplicación, y envíarsela a las personas que quiere invitar.
- 8. Hacer clic en **Guardar**. El evento con la reunión por videoconferencia quedará creado y se podrá utilizar el enlace para entrar a la reunión en el día y hora programados. Podrán participar en la reunión cualquier persona que tenga el enlace URL de la reunión.

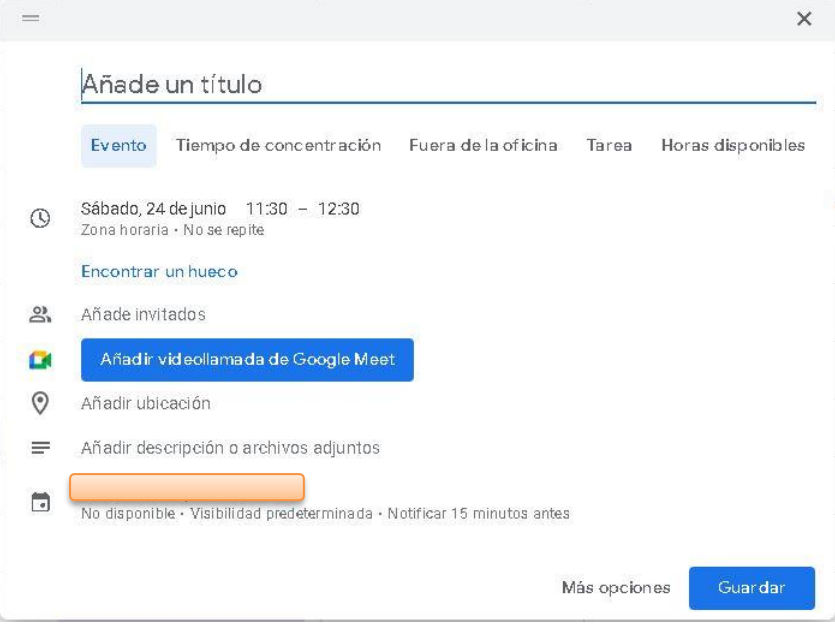

*Figura 5: Configuración nuevo evento*

La cuenta propietaria del evento en **Calendar** será la que tenga las opciones de organizador

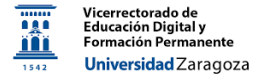

en la videoconferencia (Se puede cambiar de propiedad el evento, pero habrá que tener cuidado de que la nueva cuenta esté en la videoconferencia para admitir a usuarios, etc.).

Se pueden modificar los datos de esta reunión en cualquier momento pinchando sobre el evento en el calendario. Utilizando el icono del lápiz en la parte superior derecha de la ventana que se muestra en la figura 6 se accede a la pantalla de configuración del evento (figura 7)

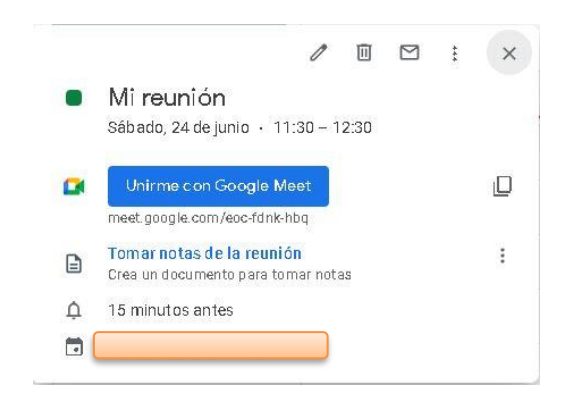

*Figura 6: Datos del evento creado. Opción de edición*

Igualmente, el evento y su videollamada se puede eliminar con el icono de la papelera. El icono de los tres puntos junto al sobre permite acceder a más opciones de gestión del evento en el calendario.

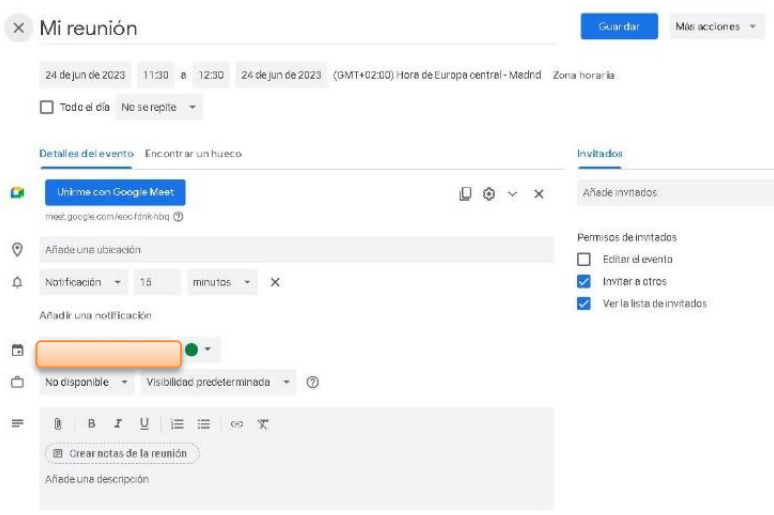

*Figura 7: Datos de configuración de un evento*

## <span id="page-4-0"></span>**Unirse a una videollamada en Meet**

Se puede unir a una reunión ya en curso si ha recibido la URL del enlace a la reunión. Se recomienda acceder a la reunión con cuentas corporativas @unizar.es que tengan la cuenta activa en Google Workspace. En el primer apartado de este manual se indican los navegadores compatibles, así como las instrucciones para activar su cuenta de unizar e iniciar sesión. Si se une a la reunión con una cuenta externa a unizar, algún participante de la reunión tendrá que aprobar su solicitud.

Al acceder desde el enlace a la sesión de videoconferencia, se accede a la pantalla de preparación, en la que se visualiza la imagen proporcionada por la cámara (si está conectada) y se puede configurar los elementos de captura de imagen y sonido y de reproducción de audio. En la parte baja de esta previsualización se puede elegir desactivar el audio y vídeo propios, así como añadir efectos de fondo. Bajo esta ventana se accede a los menús de selección y configuración de estos elementos (figura 8)

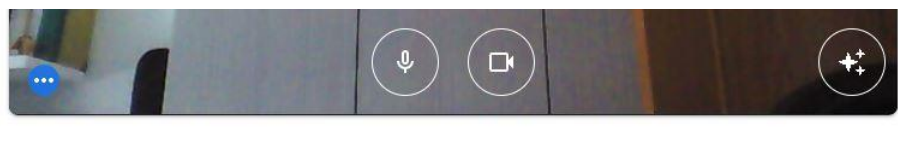

↓ Micrófono (Li... -<br />
Speakers / He...  $\star$ Dt Live! Cam Cha... -

*Figura 8: Configuración de entrada y salida de audio y vídeo en la ventana de preparación*

## <span id="page-5-0"></span>**Unirse a una videollamada en Meet en modo complemento**

Meet permite que un participante se conecte dos veces a la misma sesión. Para ello, desde la página de preparación debe pulsar la opción **Presentar** o **Utilizar el modo complemento**. Con la primera opción al acceder ya se pregunta qué es lo que se desea compartir. Con la segunda simplemente se accede al modo complemento, cuya explicación se muestra en la propia pantalla (figura 9). Utilizando esta funcionalidad se evitan los problemas de eco que se pueden producir por estar conectado con dos dispositivos.

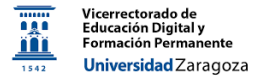

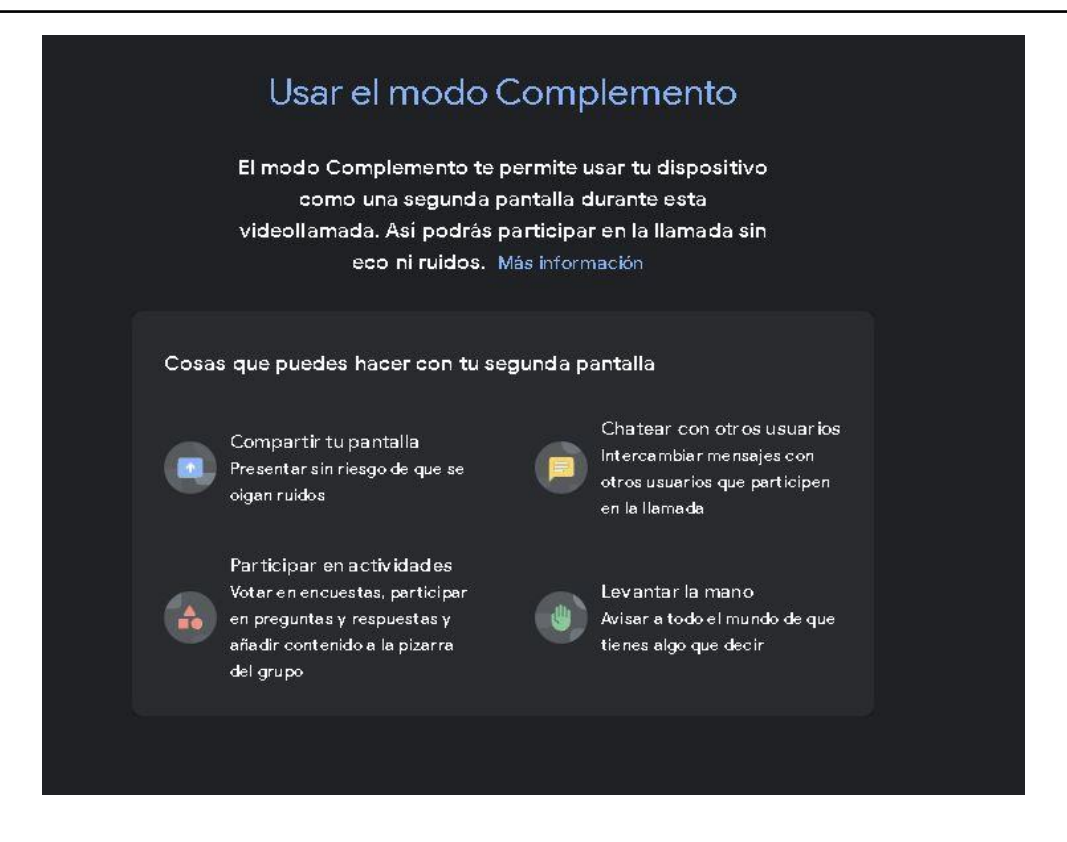

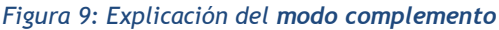

## <span id="page-6-0"></span>**Participar en una videollamada en Meet**

Una vez dentro de la videoconferencia, en la parte inferior de la pantalla se localizan los elementos con los que se puede controlar la interfaz de la pantalla propia, así como la manera de interactuar con los participantes.

En la parte central (figura 10), de izquierda a derecha, se localizan los controles de activación y desactivación de cámara y micro, activación de subtítulos (se puede elegir el idioma que debe de coincidir con el del hablante para que funcione correctamente), envío de reacciones, compartir la propia pantalla (si se tiene permiso para ello), levantar la mano para solicitar intervenir, más opciones de configuración (entre la que se destaca cómo visualizar a los participantes) y salir de la llamada.

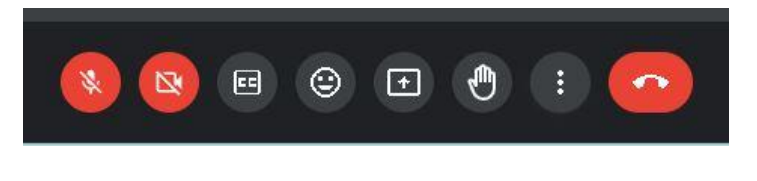

*Figura 10: Controles en la parte baja central de la pantalla*

También en la parte baja de la pantalla, pero a la derecha (figura 11), de izquierda a derecha, se localiza la información de la sesión (incluidos ficheros adjuntos que se pudieron añadir en la pantalla de configuración de la videollamada (figura 7)), el listado de

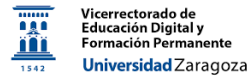

participantes, el chat, una sección de actividades y los controles del organizador. Estos dos últimos elementos se explicarán posteriormente.

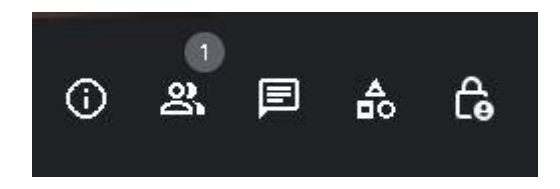

*Figura 11: Controles en la parte baja derecha de la pantalla*

## <span id="page-7-0"></span>**Roles de los participantes en una reunión**

En una videollamada de Google Meet podemos encontrar tres tipos de roles organizador, anfitrión, participante.

El organizador es el que tiene el control total de la sesión. Por defecto es el creador de la videollamada, pero si esta ha sido creada desde **Calendar** se puede transferir este rol a otro usuario pinchando en los tres puntos que aparecen en la parte superior derecha de la figura 6 y eligiendo **Cambiar propietario**

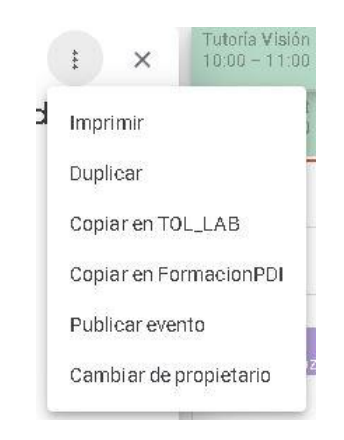

*Figura 12: Opción cambiar propietario*

Se abrirá una ventana donde introducir el correo del nuevo propietario. Este recibirá un correo desde el que deberá aceptar ese nuevo rol. En ese momento el organizador original tendrá los permisos de un participante, a no ser que se le devuelva el rol siguiendo el procedimiento anterior. El organizador puede limitar las acciones del resto de participantes en función de cómo esté configurada la sesión (ver controles del anfitrión más adelante), recibe toda la información de la actividad de la sesión y es el que tiene potestad de admitir usuarios externos a la organización en la videollamada.

Otra de las potestades del organizador es nombrar anfitriones entre los participantes. Un anfitrión puede realizar todo lo que puede hacer el organizador, aunque no recibe toda la

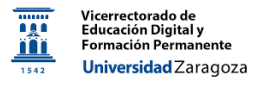

información de las sesiones posteriormente (aunque sí las grabaciones si estás se realizan). Se pueden nombrar anfitriones desde el listado de participantes de la sesión (usando los tres puntos a la derecha de cada nombre) o, para garantizar que se usa ese rol plenamente desde el inicio de sesión, hacerlo desde la pantalla de datos de configuración de un evento (figura 7). Se pulsa la rueda de settings  $\mathbb{S}$  a la derecha de la información de videollamada. Se abre la pantalla de **opciones de videollamada**, en la que aparece la opción de nombrar estos coanfitriones (figura 13)

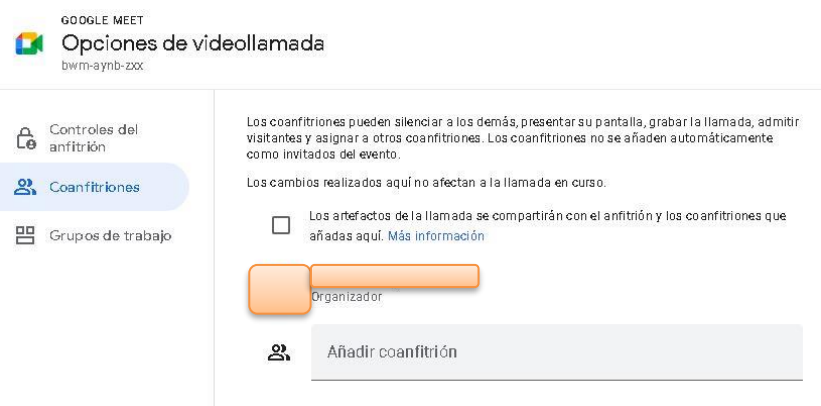

*Figura 13: Opciones de videollamada*

## <span id="page-8-0"></span>**Compartir contenido del propio ordenador**

Para mostrar a todos los participantes todo o parte del contenido de la pantalla se utiliza el

 $F$ icono (figura 10). Se debe seleccionar el contenido que se quiere compartir:

- Toda tu pantalla
- Una ventana
- Una pestaña de Chrome (recomendado para compartir audio)

Tras esto se hará clic en Compartir. Para dejar de compartir, se debe seleccionar **Dejar de compartir** en la parte inferior.

## <span id="page-8-1"></span>**Comunicación por texto con el resto de los participantes**

Mediante un texto por chat se pueden enviar mensajes y/o compartir contenidos mediante enlaces a archivos compartidos a través de Google Drive o contenido web. Para ello se debe

acceder al chat  $\Box$  (figura 11) introducir el texto deseado y hacer clic en Enviar  $\Box$  Los mensajes los reciben todos los participantes de la reunión.

## <span id="page-8-2"></span>**Sección de actividades**

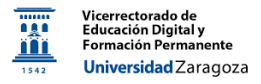

Cuando se selecciona la opción de actividades con el rol de moderador de la videollamada, se abre la pantalla que se muestra en la figura 14.

En ella se localizan una serie de funciones importantes: Encuestas, Grabando, Grupos de trabajo, Pizarra, Preguntas/respuestas, Transcripciones.

En el caso del resto de participantes, figura 15, aparece alguna opción menos.

A continuación, se describe brevemente alguna de ellas. La opción de **Transcripciones** no está disponible para otro idioma que no sea el inglés.

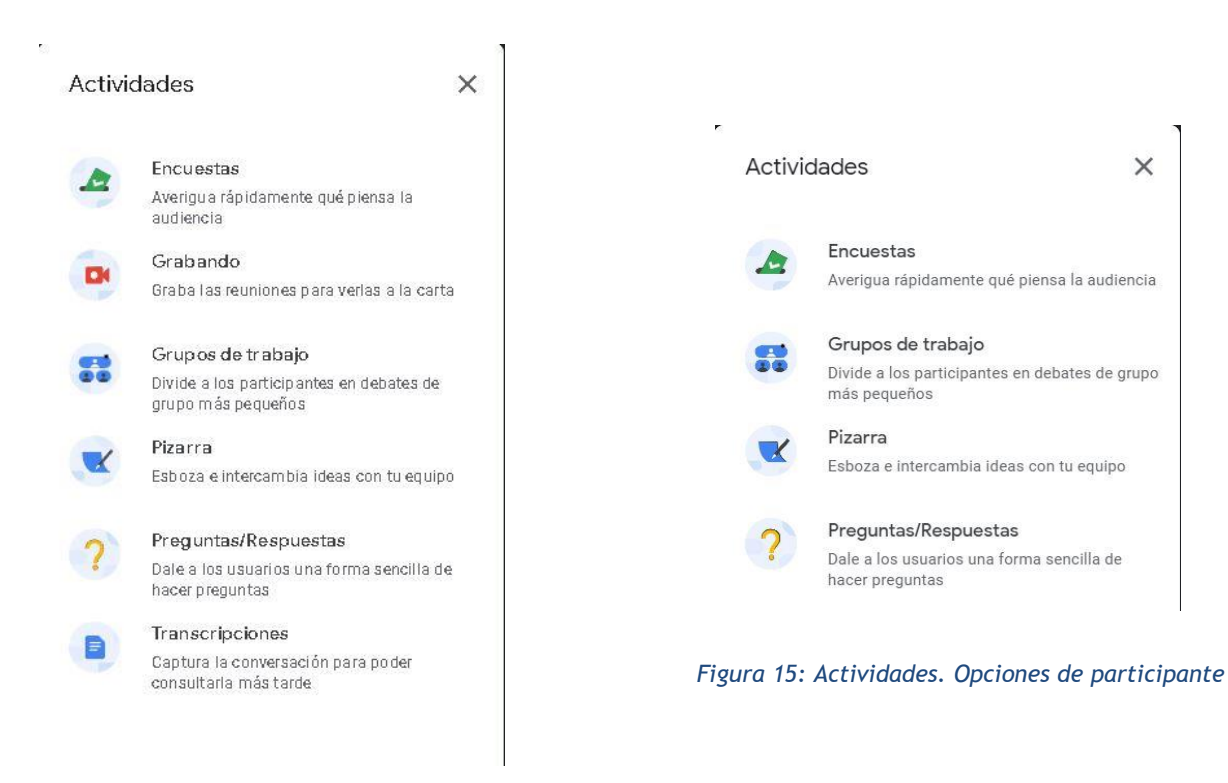

*Figura 14: Actividades. Visión de moderador*

#### <span id="page-9-0"></span>**Encuestas**

Permite a los moderadores crear y lanzar una pregunta con múltiples opciones (figura 16). Los participantes recibirán un aviso y podrán contestarla (figura 17). Los resultados se enviarán por correo electrónico al propietario al finalizar la sesión. Como se observa en la figura 15, se puede elegir que las respuestas sean anónimas, aunque por defecto no lo son.

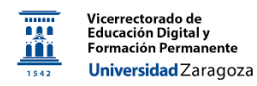

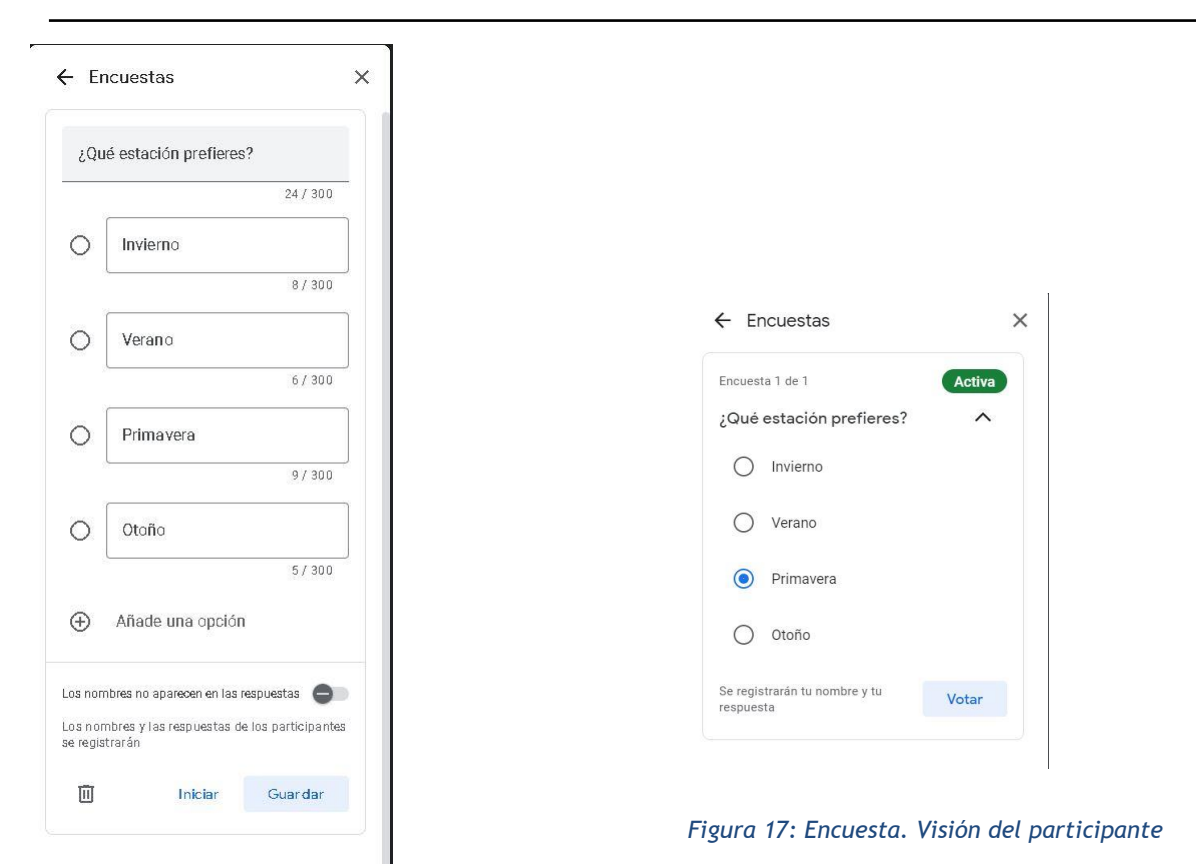

#### *Figura 16: Creación de encuestas*

#### <span id="page-10-0"></span>Grabando

Desde esta opción el organizador de una reunión puede grabar las videollamadas realizadas para que otras personas las vean más tarde. Esta función solo está disponible en la versión para ordenadores. Los usuarios reciben notificaciones cuando empieza o se detiene una grabación. La grabación puede incluir los subtítulos en un idioma a elegir. También es posible guardar la transcripción, pero, como muestra la imagen 18, solo en inglés.

La aplicación recuerda que no se debe olvidar pedir consentimiento a todos los participantes Para iniciar, hay que pulsar la opción **Iniciar** sobre el aviso.

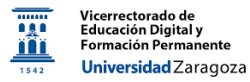

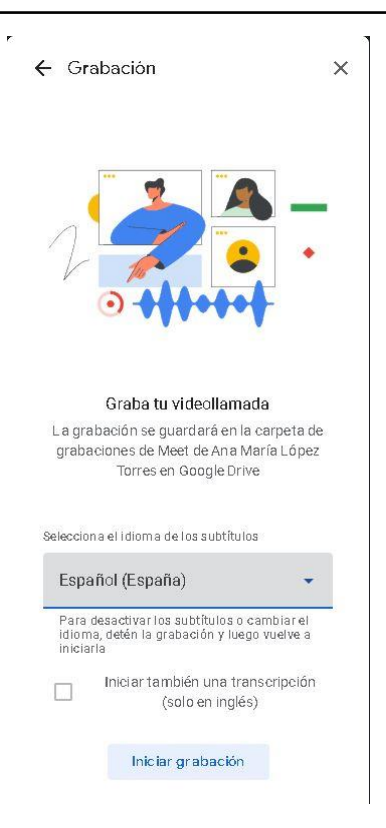

*Figura 18: Pantalla de inicio de la grabación*

Desde esa misma pantalla se podrá detener la grabación. También se puede hacer desde un botón rojo que aparece en la parte superior izquierda de la pantalla.

Al cabo de un mínimo de unos 10 minutos, el archivo de la grabación estará disponible en una carpeta denominada *Meet Recordings* en la unidad de Google Drive (https://drive.google.com/ ) del organizador. Este también recibirá un enlace a la grabación por correo electrónico. Estas grabaciones se mantienen en la carpeta por tiempo limitado. Si se desean conservar hay que guardarlas en otra ubicación.

## <span id="page-11-0"></span>Grupos de trabajo

Desde una videollamada de Meet se pueden configurar diferentes salas específicas para ciertos participantes. De esa manera se pueden diseñar actividades de trabajo en grupo ya que se facilitan espacios virtuales independientes en los que el moderador puede entrar y salir libremente.

Al pulsar grupos de trabajo se muestra las tres salas que existen por defecto: la **llamada principal** y dos salas más, como se observa en la figura 19. Para controlar su funcionamiento se pulsa **Crear grupos de trabajo** y se accede a la figura 20.

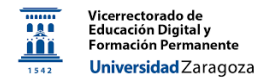

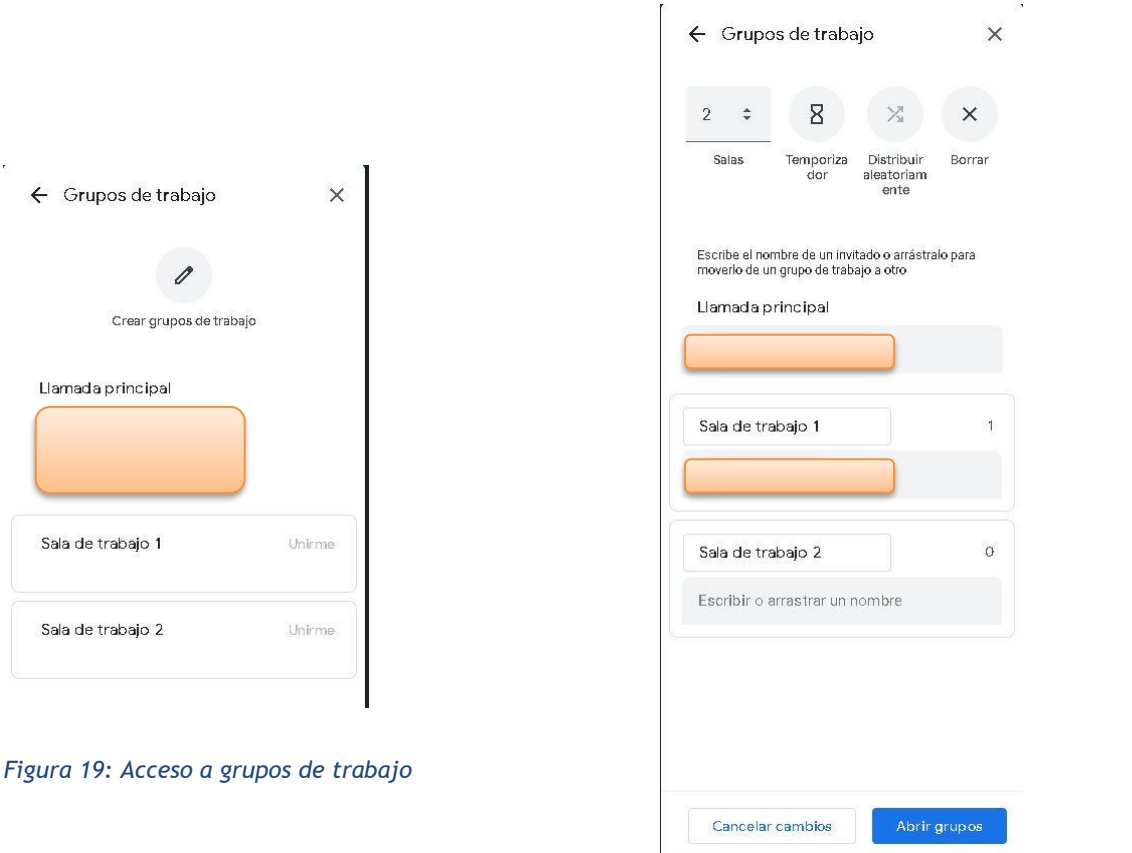

*Figura 20: Configuración salas de trabajo*

En ella se puede incrementar el número de salas. También se puede limitar el tiempo de permanencia en ellas. A la hora de distribuir los participantes en ellas, se puede pedir que se haga aleatoriamente o se puede controlar todo el proceso. Inicialmente los usuarios estarán todos en la **Llamada principal**. Se pueden ir añadiendo a las diferentes salas arrastrándolos o escribiendo su correo. Para dar acceso a las salas, hay que pulsar **Abrir grupos**.

En ese momento los participantes recibirán una invitación a unirse a la sala que les corresponda. Allí trabajarán de manera independiente, podrán moverse de allí a la **Llamada principal** y viceversa o podrán solicitar la ayuda del moderador (este recibirá un mansaje). Esto sucederá hasta que finalice el tiempo de permanencia (si se ha programado) o hasta que se cierren las salas. Esto podrá hacerlo el moderador desde la pantalla **Grupos de trabajo** (figura 21)

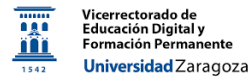

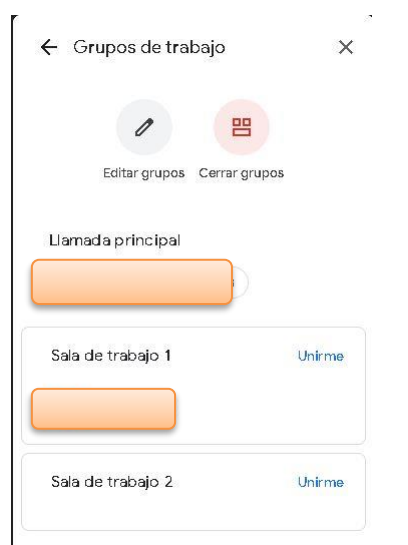

*Figura 21: Pantalla Grupos de trabajo mientras funcionan las salas*

#### <span id="page-13-0"></span>Pizarra

Desde la videollamada, se puede abrir una pizarra Jamboard que se compartirá con el resto de las participantes. Esta pizarra se abre en una nueva pestaña.

#### <span id="page-13-1"></span>**Preguntas**

Esta opción permite a los moderadores gestionar las preguntas de los participantes que a veces se pueden perder si se realizan a través del chat y hay mucha actividad en él. Para usarla, desde la pantalla **Preguntas** hay que activar esa opción (figura 22)

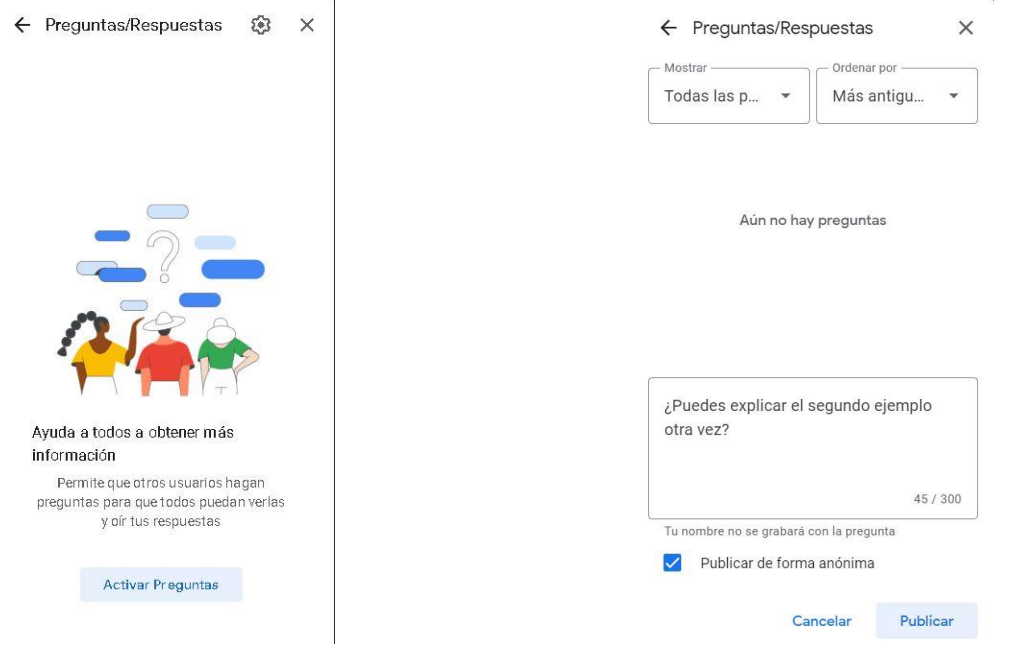

*Figura 22: Activar preguntas Figura 23: Pantalla de publicación de preguntas*

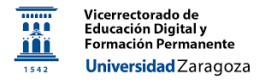

En ese momento, desde la opción **Preguntas**, los participantes podrán plantear sus dudas (figura 23) con su nombre o de manera anónima

El moderador y todos los participantes verán las preguntas que se vayan formulando. Los participantes podrán votar sus favoritas y eliminar las propias. El moderador, figura 24, podrá ordenarlas, marcarlas como contestadas, eliminarlas u ocultarlas al resto. También puede votar sus favoritas y plantear nuevas preguntas.

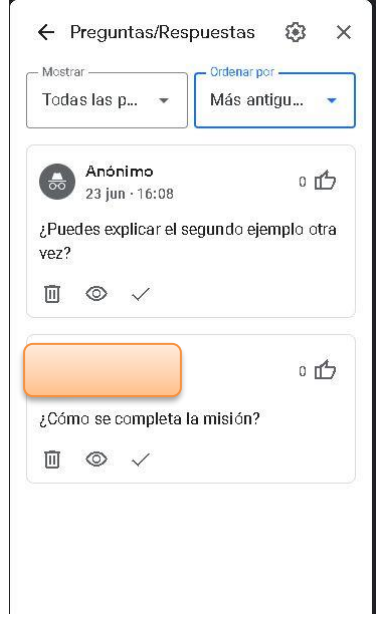

*Figura 24: Listado de preguntas. Opción de moderador*

## <span id="page-14-0"></span>**Controles del anfitrión**

Durante una videoconferencia, pulsando el candado <sup>da</sup> que aparece en la parte inferior derecha el organizador puede acceder a opciones avanzadas de la sesión conocidas como **Controles del anfitrión**. Estas opciones se recogen en las figuras 25 y 26.

## <span id="page-14-1"></span>Gestión de anfitriones.

Si esta opción está marcada, los anfitriones serán los únicos que podrán controlar loas elementos y acciones del resto de participantes. En caso contrario, cualquiera podría actuar sobre los controles del resto de participantes, como se informa en la ventana que se abre al desactivar dicha opción (figura 27). Si está activada, se pueden cambiar las acciones que pueden realizar el resto de los participantes. En la figura 28 se muestran la que aparecen activas por defecto.

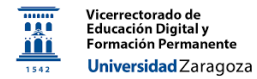

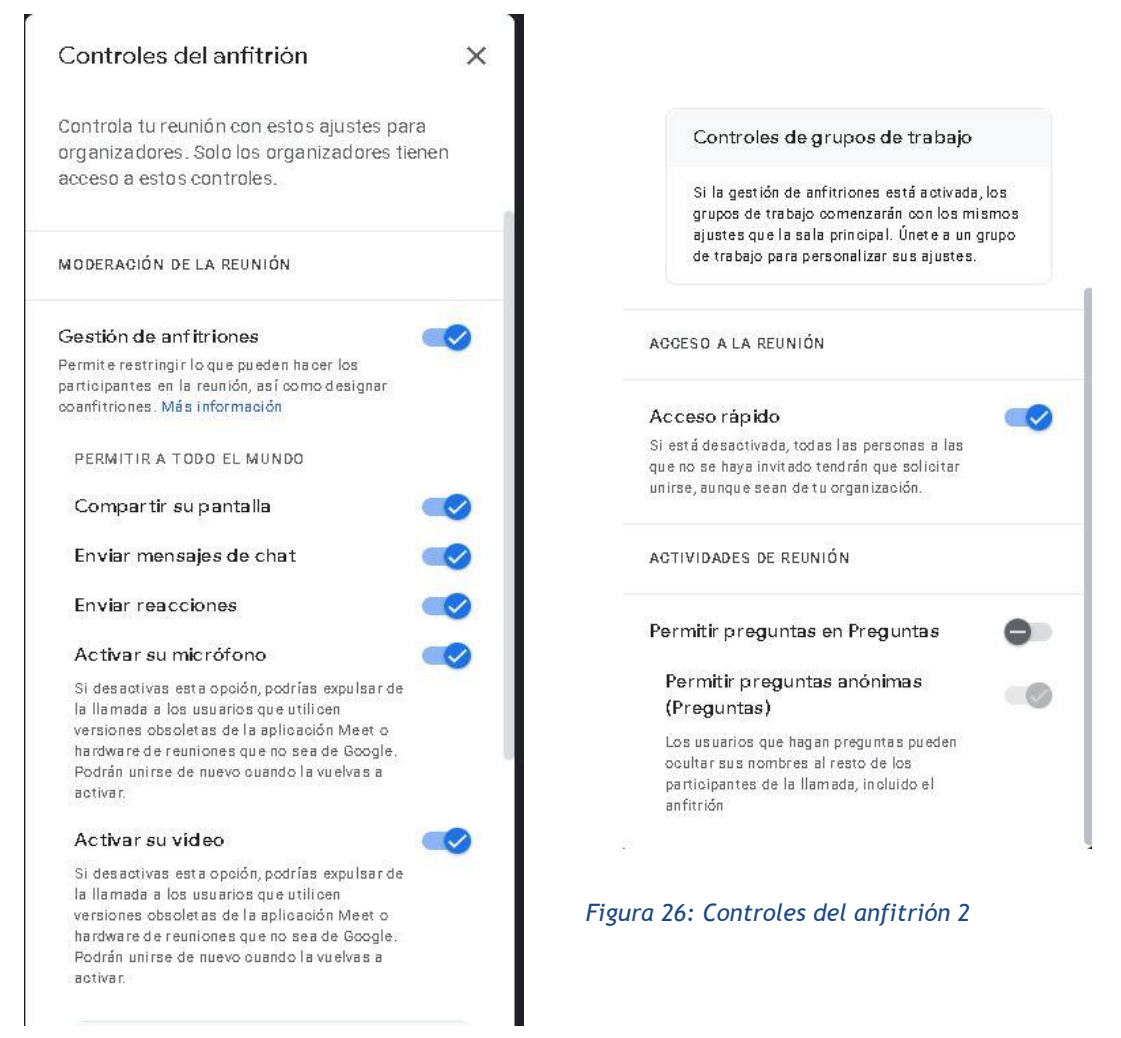

*Figura 25: Controles del anfitrión 1*

#### <span id="page-15-0"></span>Acceso rápido desde cuentas unizar

Una de las características de usar la cuenta @unizar para acceder a una sesión de Meet creada por otra cuenta @unizar es que puede acceder a ella sin necesidad de que el propietario lo autorice. Sin embargo, en ocasiones puede suceder que los usuarios @unizar.es no puedan acceder a la llamada de forma directa y se precise dar acceso individualmente. Ello sucede cuando se ha desactivado la configuración de **Acceso rápido**. El propietario de la reunión puede volver activar esta opción desde la propia sala de Meet con los **Controles del anfitrión** (figura 26).

También se puede activar la opción de realizar preguntas desde el inicio de la sesión en lugar de hacerlo desde **Actividades**.

Se recomienda utilizar con cuidado las opciones a las que se accede al pulsar el candado de **Controles del anfitrión**.

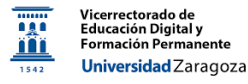

## <span id="page-16-0"></span>**Salir o finalizar llamada**

Para acabar nuestra llamada hay que hacer clic sobre el teléfono rojo de la parte inferior. En el caso del moderador aparecen dos opciones:

- **Salir de la llamada**: de esta forma ya no es necesario volver a tocar la configuración de Acceso rápido porque se mantiene activado. El inconveniente es que el resto de los usuarios pueden permanecer en la sala e incluso entrar sin que esté el propietario (en el tiempo para el que se haya programado la sala).
- **Finalizar la llamada**: en este caso, se desactiva automáticamente la opción de acceso rápido (avisa en un cuadro de diálogo) y, la próxima vez que se use, el propietario deberá volver a activarlo. La ventaja es que echa a todos los usuarios en ese instante y ya no pueden volver a entrar si no les da permiso el propietario o activa el acceso rápido de nuevo.

En general es recomendable seleccionar **Salir de la llamada** en vez de la opción de finalizarla. De esta forma se mantiene la configuración de **Acceso rápido**, que es la que permite que los usuarios @unizar.es se unan a la llamada sin que el propietario de esta les tenga que dar acceso individualmente.

## <span id="page-16-1"></span>**Más información**

[Preguntas frecuentes sobre el uso de Google Workspace](https://cau.unizar.es/osticket/kb/faq.php?cid=137)

[Formación y ayuda sobre Google Meet](https://support.google.com/a/users/answer/9282720?hl=es)